**Dell S2422HZ/S2722DZ ビデオ会議用モニター Dell Display Manager ユーザー ガイド**

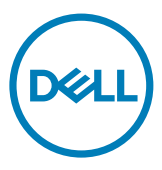

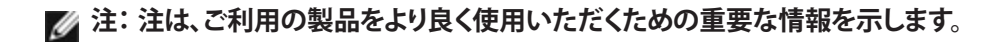

**Copyright © 2021 Dell Inc. またはその子会社。無断転用禁止。**Dell、EMC、おより他の商標は、Dell Inc. また はその子会社の商標です。その他の商標は、それぞれの所有者の商標である場合があります。

2021 年 08月

改訂 A00

# **目次**

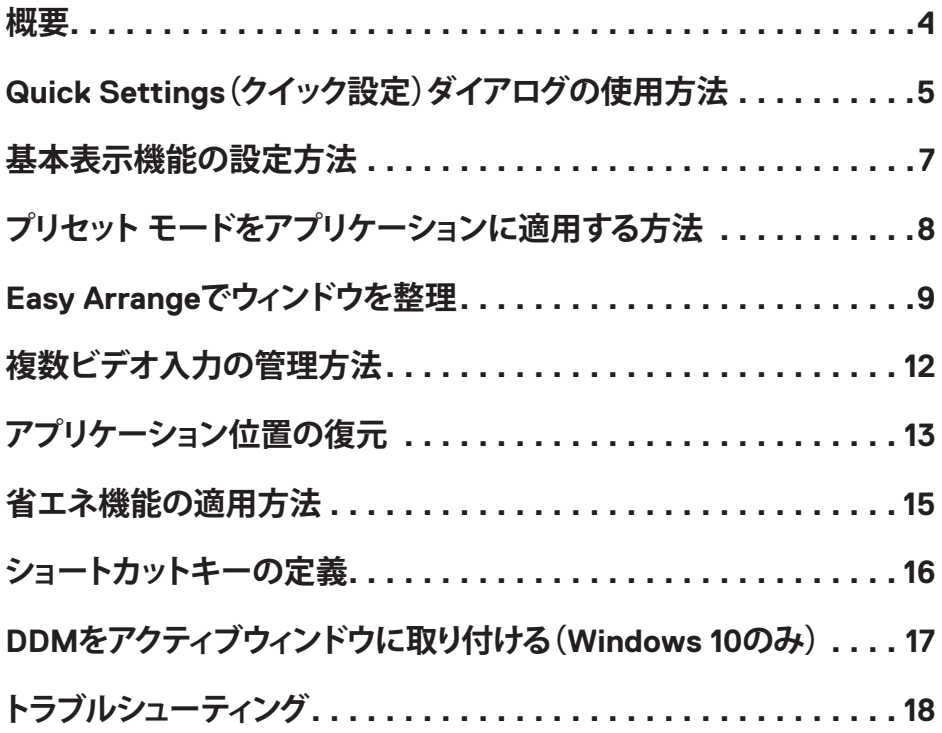

 $\int$ DELL

<span id="page-3-0"></span>**概要**

Dell Display Manager は、1台または複数のモニターを管理できる Microsoft Windows アプリケーションです。表示画像、自動設定、消費電力管理、ウィンドウ構成、画像の回 転、その他の機能を指定された Dell 製モニターで手動にて調整できます。Dell Display Manager はインストール後、コンピューターの起動時に自動的に実行され、通知トレ イにアイコンを表示させます。通知トレイのアイコンへポインターを移動させると、コ ンピューターに接続されたモニターの詳細情報が表示されます。

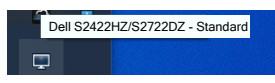

**注:Dell Display Manager は DDC/CI チャンネルを使用してモニターと通信しま す。以下の図に示されるように、メニューで DDC/CI を有効にしてください。**

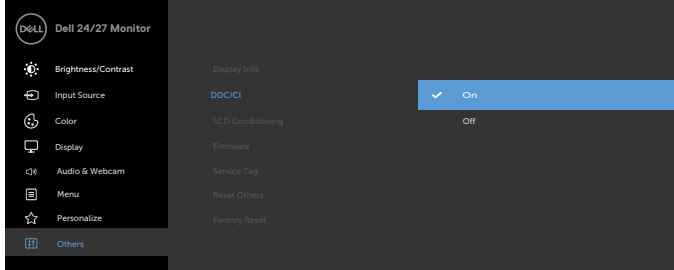

## <span id="page-4-0"></span>**Quick Settings(クイック設定)ダイアログの使用方法**

通知トレイにある Dell Display Manager のアイコンをクリックします。**Quick Settings (クイック設定)**ダイヤログボックスが表示されます。サポートされている Dell モニタ ーが複数台、コンピュータに接続されている場合は、メニューを使用して特定のモニ ターを指定できます。**Quick Settings(クイック設定)**ダイアログボックスでは、輝度、 コントラスト、解像度、ウィンドウのレイアウトなどを簡単に調整できます。また、プリセ ットモードを自動的に切り替えたり、手動でプリセットモードを選択したりすることも できます。

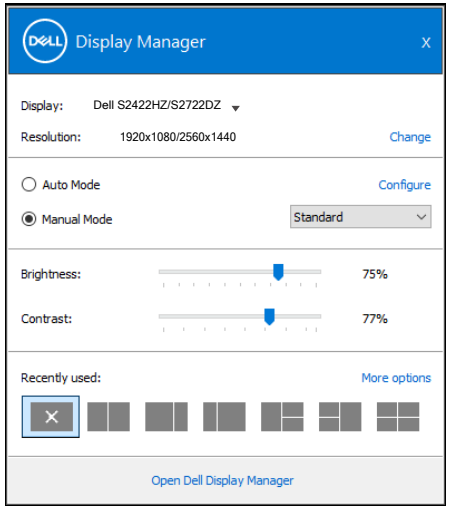

また、この **Quick Settings(クイック設定)**ダイアログ ボックスは、基本機能の調整、自 動モードの構成、他の機能へのアクセスを行うために使用さる Dell Display Manager の詳細ユーザーインターフェイスを提供します。

DØLI

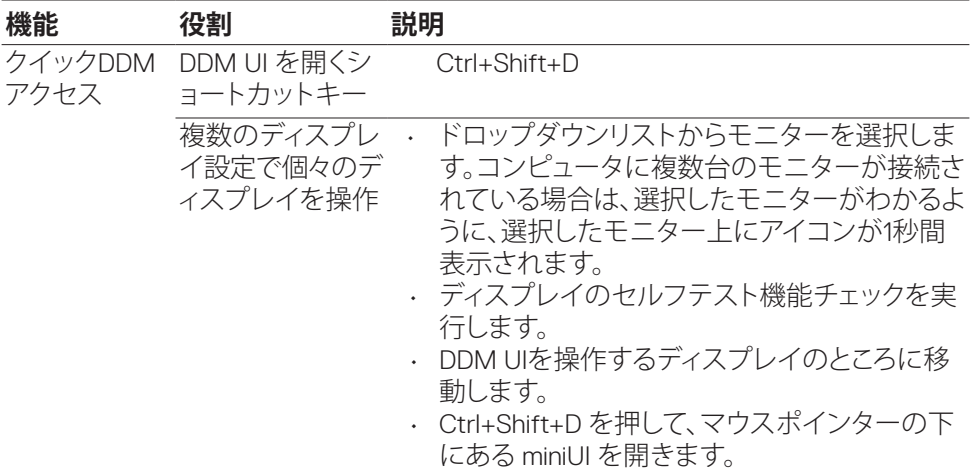

 $\int$ DELL

<span id="page-6-0"></span>プリセット モードを手動で選択できる **Manual Mode(手動モード)**またはアクティブ なアプリケーションに基づき、プリセット モードを適用する **Auto Mode(自動モード)** を選択できます。画面上のメッセージに、現在のプレセット モードが、変更されるたび に表示されます。また、選択されたモニタの**Brightness(輝度)**および**Contrast(コン トラスト)**は、**Basic(基本)**タブから直接調整できます。

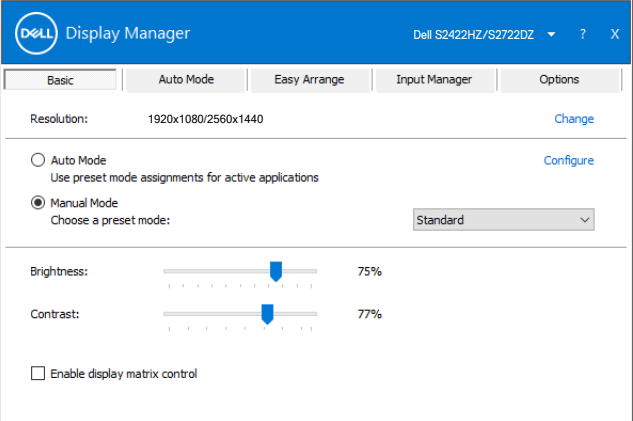

**注:複数台の Dell モニタが接続されている場合、輝度、コントラスト、カラー プリセ ット制御をすべてのモニタに適用するには、Enable display matrix controlを選択 します。**

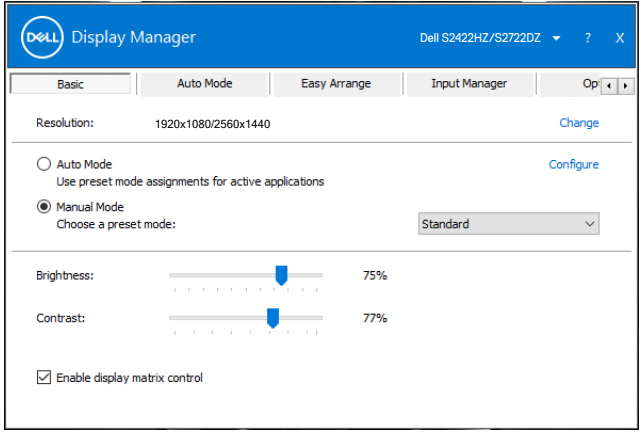

### <span id="page-7-0"></span>**プリセットモードをアプリケーションに適用する方法**

この **Auto Mode(自動モード)**タブにより、特定の**Preset Mode(プリセットモード)**を 特定のアプリケーションに関連付けし、それを自動的に適用できます。ここで、**Auto Mode(自動モード)**が有効化されている場合、Dell Display Manager は、関連するアプ リケーションがアクティブ化されるとき、自動的に対応する**Preset Mode(プリセットモ ード)**に切り替えます。特定のアプリケーションに割り当てられる**Preset Mode(プリセ ットモード)**は、各接続されるモニタで同じである場合もあれば、モニタごとに異なる 場合もあります。

Dell Display Manager は多くの普及型アプリケーション用に設定済みです。Application( アプリケーション)のリストに新たなアプリケーションを追加する場合は、デスクトップ / Windows のスタートメニュー / それ以外の場所からアプリケーションをドラッグし、 現在のリストに追加します。

#### **注:バッチファイル、スクリプト、ローダ、Zip アーカイブまたはパックファイルなど の非実行形式ファイルに対するプリセットモードの割り当ては、サポートされませ ん。**

また、Direct3D アプリケーションを全画面モードで実行するときに必ず使用するゲー ム プリセット モードを構成できます。アプリケーションがモードを使用しないように するには、異なるプリセット モードを割り当てます。

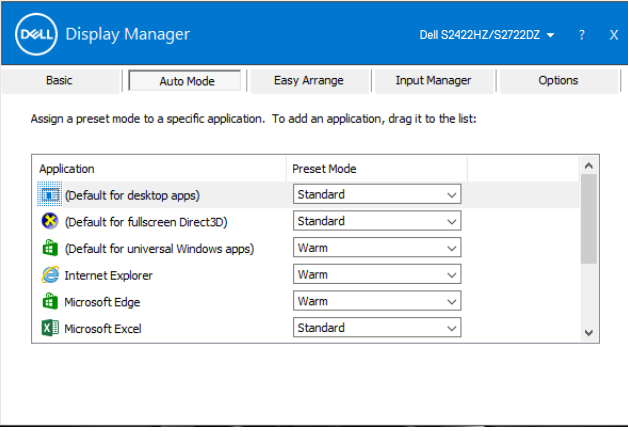

DELI

<span id="page-8-0"></span>**Easy Arrange (イージーアレンジ)機能を使用して、デスクトップ上のアプリケーショ** ンウィンドウを手軽に整理できます。設定済みのレイアウトパターンから好みのもの を選び、アプリケーションのウィンドウを指定されたゾーンへドラッグします。「>」を 押すか、Page Up / Page Down キーを使用すれば、他のレイアウトが表示されます。 カスタムのレイアウトを作成する場合は、開いているウィンドウのレイアウトを調整し て、**Save(保存)**をクリックします。

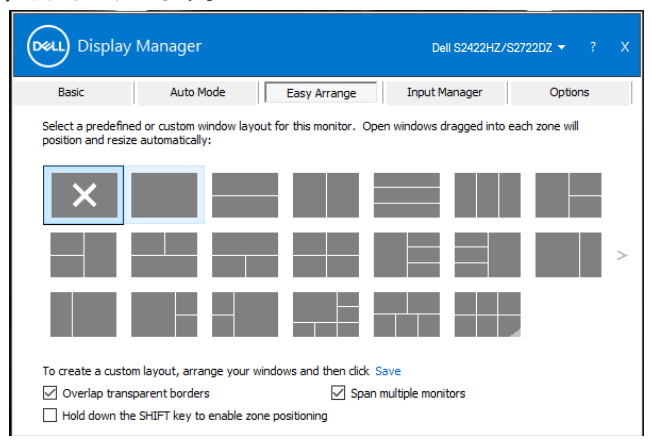

Windows 10 の場合、各仮想デスクトップに対して、異なるウィンドウレイアウトを適用 できます。

Windows のスナップ機能を頻繁に使用する場合は、**Hold down the SHIFT key to enable zone positioning(Shiftキーを押し続けてゾーンの位置指定を有効にする)**を 選択します。この機能を使用すれば、Windows スナップが**Easy Arrange(イージーアレ ンジ)**よりも優先されます。Shift キーを押し続けると、**Easy Arrange(イージーアレン ジ)**の位置指定を使用できます。

DØLI

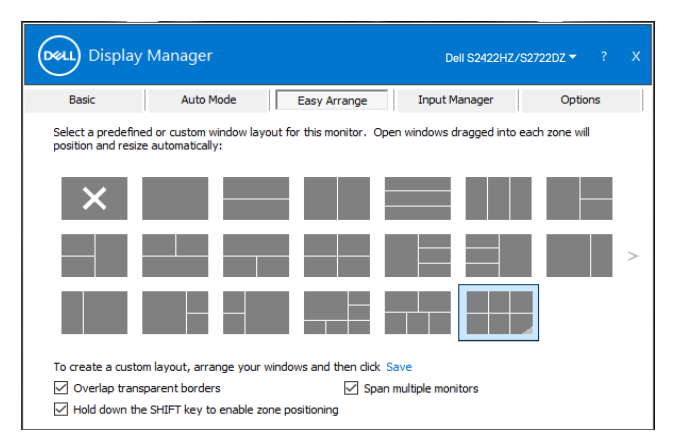

複数台のモニタをアレイ形式またはマトリクス形式で使用している場合、**Easy Arrange** レイアウトをすべてのモニタ全体に 1 つのデスクトップとして適用できま す。**Span multiple monitors(複数ディスプレイをスパン)**を選択して、この機能を有効 化します。これを有効にするために、モニタを適切に整列する必要があります。

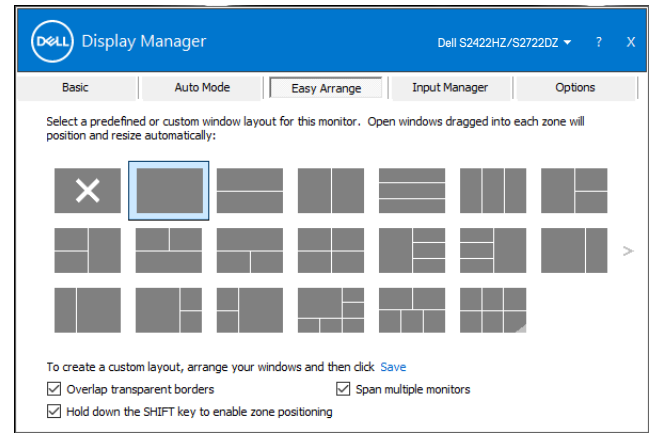

以下の表で、**Easy Arrange(イージーアレンジ)**のその他の機能を紹介します。

| 機能                  | 役割            | 説明                                  |
|---------------------|---------------|-------------------------------------|
| 強化された               | カスタムレイ        | ・5種類のカスタマイズされたEasy Arrangeパター       |
| <b>Easy Arrange</b> | アウト           | ンを保存し、名前を付けます。                      |
|                     |               | · x*yパターンを構成します。                    |
|                     | 最も頻繁に利        | Ctrl+Shift+Homeを押して、最近使用した6つの       |
|                     | 用(MRU)され      | MRUレイアウトの中で切り替えます。                  |
|                     | る6つのレイア       |                                     |
|                     | ウト            |                                     |
|                     | オンザフライ        | · Ctrl キーを押しながら現在の Easy Arrange (イー |
|                     | におけるパー        | <b>ジーアレンジ</b> )レイアウトのサイズを変更して、レイ    |
|                     | ティションの        | アウトのサイズとセル数を調整します。                  |
|                     | サイズ変更         | · 新しく形成したEasy ArrangeパターンはEasy      |
|                     |               | Arrangeアイコンの位置に保存されます。              |
|                     |               | · Ctrl キーを押しながら変更したレイアウトアイコン        |
|                     |               | をクリックすると、デフォルトのレイアウトに戻りま            |
|                     |               | す。                                  |
|                     | ポートレート        | モニターを回転させると、ポートレートモードの              |
|                     | モードのEasy      | Easy Arrange (イージーアレンジ) アイコンが表示     |
|                     | Arrange $\nu$ | されます。                               |
|                     | アウト           |                                     |
|                     |               |                                     |

**注:アプリケーションが、そのアプリケーションウィンドウに対して最小実効解像度 を要求する場合があります。こういったアプリケーションでは、ゾーンが必要なウィン ドウサイズよりも小さい場合、Easy Arrangeゾーンにフィットしない可能性があり ます。**

Easy Arrangeでウィンドウを整理 | 11

### <span id="page-11-0"></span>**複数ビデオ入力の管理方法**

**Input Manager(入力マネージャー)**タブを使用すれば、お使いの Dell モニターへ接 続された複数のビデオ入力を便利に管理できます。この機能を使用すれば、複数のコ ンピューターを操作する場合に、入力を手軽に切り替えられます。

モニターで利用できるすべてのビデオ入力ポートが表示されます。好みに応じて各入 力を命名し、編集が終わったら変更内容を保存します。

お気に入りの入力に素早く切り替えるためのショートカットキーを定義したり、良く使 用する 2 つの入力の間を素早く切り替えるための別のショートカットキーを定義した りすることができます。

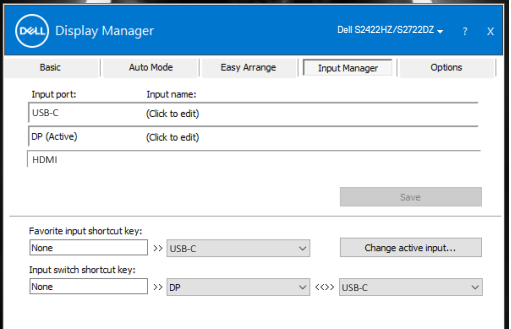

任意の入力ソースを切り替えるためにドロップダウンリストを使用できます。

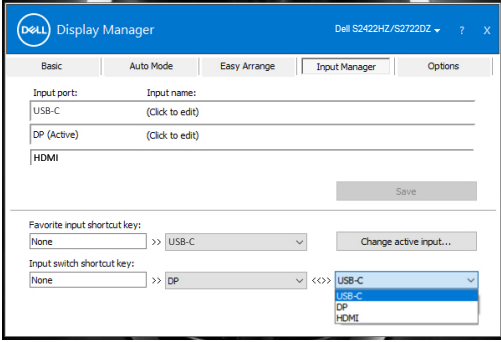

**注:Dell Display Manager は、ご利用のモニタが別なコンピュータからのビデオを 表示しているときでも、そのモニタと通信します。良く使用するコンピュータに Dell Display Manager をインストールし、そこから入力切替を制御できます。また、モニ タに接続される他のコンピュータに Dell Display Manager をインストールできま す。**

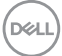

<span id="page-12-0"></span>コンピューターをモニターへ再接続すると、DDM がアプリケーションのウィンドウを 指定された位置へ戻します。通知トレイで DDM アイコンを右クリックすれば、この機 能を素早く開けます。

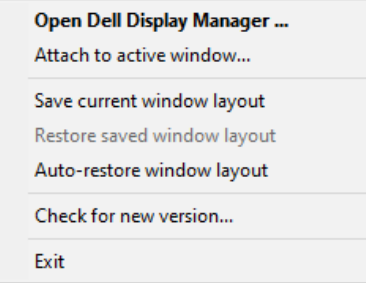

**Auto-restore window layout(ウィンドウレイアウトを自動復元)**を選択すると、アプリ ケーション ウィンドウの位置が、DDM により、追跡・記憶されます。DDM は、ご利用の コンピュータをモニタに再接続するとき、アプリケーション ウィンドウを元の位置に 配置します。

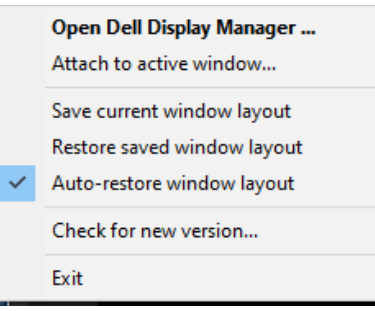

.<br>D&Ll

お気に入りのレイアウトに戻るには、まず最初に **Save current window layout(現在 のウィンドウレイアウトを保存)**、次に **Restore saved window layout(保存したウィン ドウレイアウトを復元)**の順に選択します。

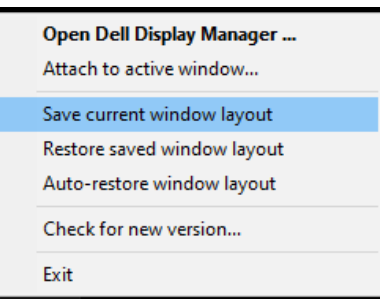

日常の作業で様々なモデルのモニターを使用し、それぞれに別々のウィンドウレイア ウトを適用できます。DDM は再接続したモニターを認識し、アプリケーションの指定 された位置を再現します。

モニターのマトリクス構成でモニターを配置する場合は、配置前にウィンドウのレイ アウトを保存し、新しいディスプレイがインストールされた後にレイアウトを復元でき ます。

#### **注:この機能を使用する場合は、アプリケーションを終了させないでください。DDM はアプリケーションを起動することはできません。**

**DGL** 

<span id="page-14-0"></span>Dell モデルで **Options(オプション)**タブがサポートされる場合は、PowerNap 省エネ 機能を利用できます。輝度を最小限に抑えたり、スクリーンセーバーが起動したらディ スプレイをスリープ状態にすることができます。

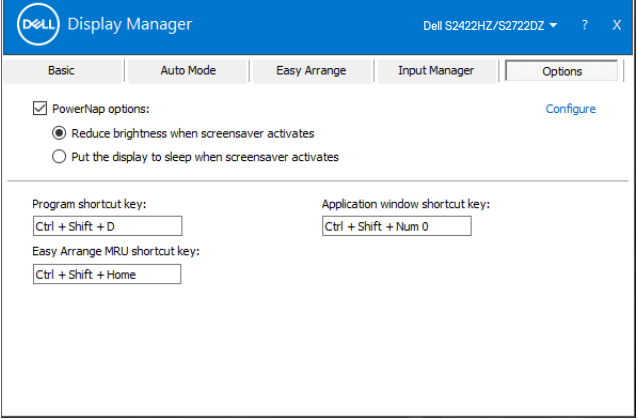

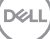

<span id="page-15-0"></span>次の DDM 機能には、すばやくアクセスできるようにショートカットキーを設定できま す。

- **プログラムショートカットキー:**クイック設定ダイアログボックスを素早く開きます。
- **Easy Arrange MRUショートカットキー:**最近使用した6種類のウィンドウレイアウ トを素早く適用します。
- **アプリケーションウィンドウショートカットキー:**自動モードと**Easy Arrange**にある オプションのクイックメニューを開きます。

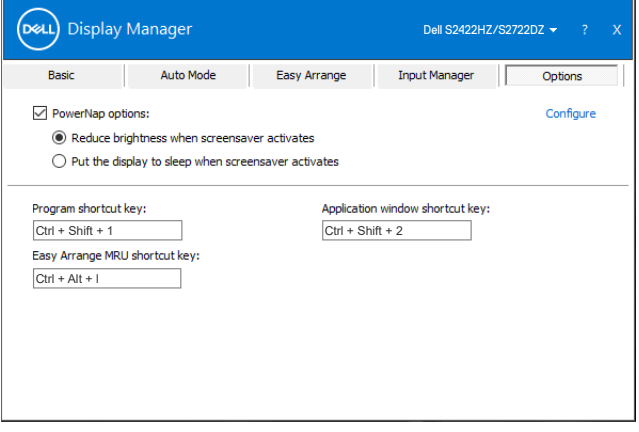

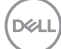

#### <span id="page-16-0"></span>**DDMをアクティブウィンドウに取り付ける(Windows 10のみ)**

DDMアイコンを、作業中のアクティブなウィンドウに取り付けることができます。アイコ ンをクリックすると、以下の機能に簡単にアクセスできます。

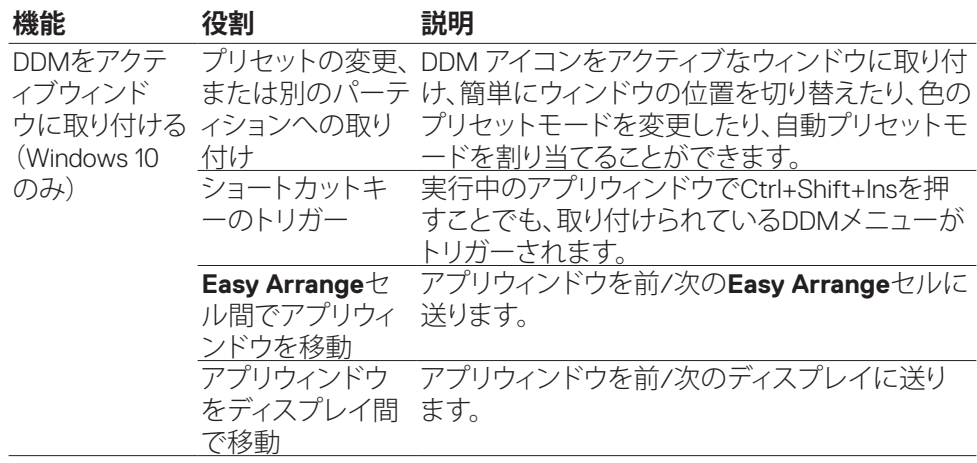

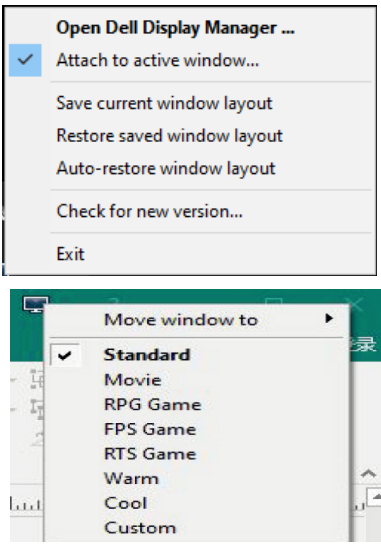

DELL

### <span id="page-17-0"></span>**トラブルシューティング**

お使いのモニターで DDM が動作しない場合は、以下のアイコンが通知トレイに表示 されます。

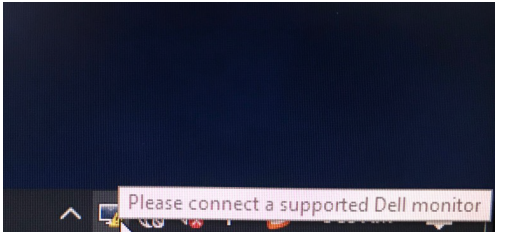

そのアイコンをクリックすると、DDM は、詳細なエラー メッセージを表示します。

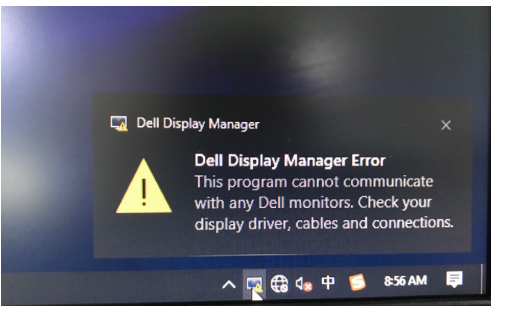

**注: DDM は Dell ブランドのモニターでのみ動作します。Dell Display Manager は、他社製のモニターをサポートしません。**

DDM が、サポートされる Dell モニタを検出しないおよび/または通信しない場合、ト ラブルシューティングを行うため、以下の措置を行ってください:

- **1.** ビデオケーブルがモニターとコンピューターに正しく接続されているか、確認 してください。コネクターは所定位置にしっかりと挿入する必要があります。
- **2.** モニタ OSD をチェックし、DDC/CI が有効化されていることを確認してくださ い。
- **3.** グラフィックス カード ベンダ (Intel、AMD、NVIDIA など) から、正しく最新のデ ィスプレイドライバを入手してください。多くの場合、ディスプレイドライバ が、DDM 故障の原因になります。
- **4.** モニターとグラフィックスポートの間に接続されているドッキングステーショ ン、ケーブルエクステンダー、コンバーターはすべて外してください。低価格の エクステンダー、ハブ、コンバーターは DDC/CI とうまく動作せず、DDM が機能 しない原因となる場合があります。ドライバーを最新バージョンにアップデート してください。
- **5.** コンピュータを再起動してください。

DDM は、以下のモニタでは、動作しない可能性があります:

- 2013 年以前の Dell モニタ モデルおよび Dell モニタの D シリーズ。詳細は、 https:/[/www.dell.com/support/monitors](https://www.dell.com/support/monitors) をご覧ください。
- Nvidia ベースの G-sync 技術を使用するゲーム用モニタ
- 仮想およびワイヤレス ディスプレイは、DDC/CI をサポートしません
- DP 1.2 モニタの一部の初期モデルは、モニタ OSD を使用して、MST/DP 1.2 を 無効化することが必要となる場合があります

ご利用のコンピュータがインターネットに接続されている場合、DDM の新しいバージ ョンが利用可能になると、更新するようプロンプト表示されます。最新の DDM アプリ ケーションをダウンロード・インストールすることを推奨します。

DDM アイコンを右クリックすれば、最新の DDM バージョンを確認できます。

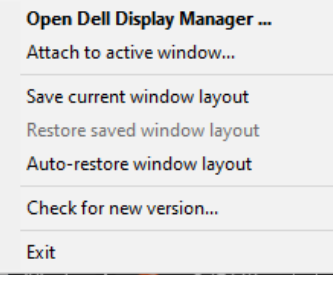

**DGL**